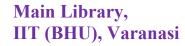

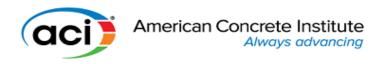

### User Manual to access ACI Standards

#### **American Concrete Institute**

The American Concrete Institute (ACI, formerly National Association of Cement Users or NACU) is a non-profit technical society and standards developing organization. ACI was founded in January 1905 during a convention in Indianapolis.

ACI standards accessible through user ID and password-based; for the activation key, send a request email to <a href="mailto:deputylibrarian@iitbhu.ac.in">deputylibrarian@iitbhu.ac.in</a> or <a href="mailto:assistantlibrarian@iitbhu.ac.in">assistantlibrarian@iitbhu.ac.in</a>

## Main account setup:

**Step 1:** Click to the below link to register on ACI: <a href="https://www.concrete.org/securedsignin.aspx">https://www.concrete.org/securedsignin.aspx</a> Register as through institutional email; this will be the main account login.

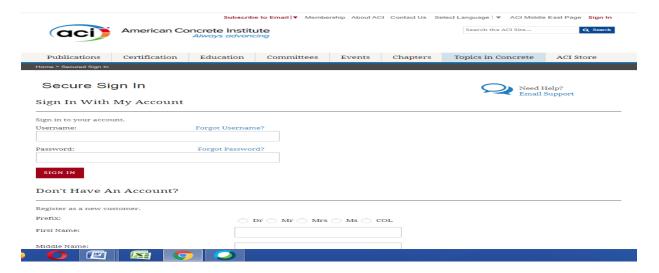

Step 2: After fill up the login details, click on Register as a new customer.

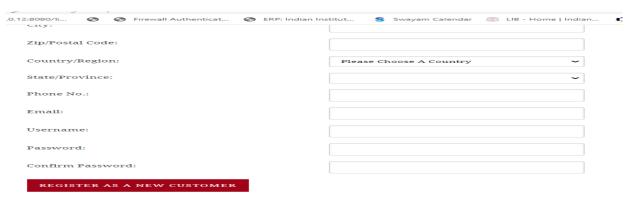

Now your account is created.

# Main Library, IIT (BHU), Varanasi

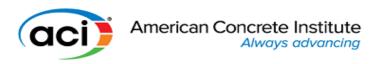

**Step 3:** To get access standard required **Key activation** (Key will be send to your email from the Library). Click the below link -https://www.concrete.org/publications/collectiononline.aspx

### **Step 4:** Click on **Search the ACI collection online**

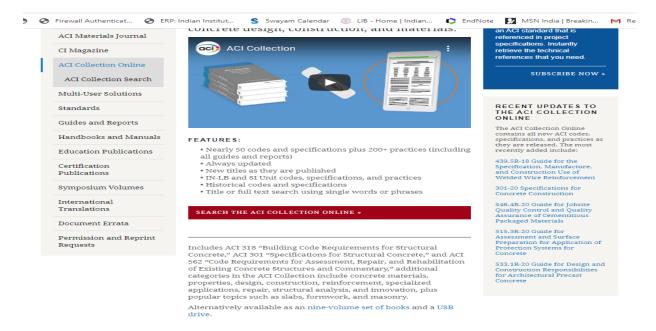

**Step 5:** Pick a document from the drop-down list. Below that you will see the following text:

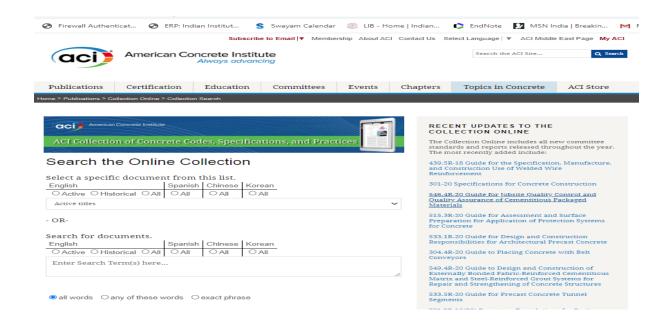

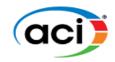

Step 6: Provide the key and click on Access

## \* Multiuser Activation

If you have a License key for activation, please enter below and click the "Access" button.

| ACC |
|-----|
|-----|

Key activation process completed.

### How to access standard?

Step 1: To Sign in click the link - <a href="https://www.concrete.org/securedsignin.aspx">https://www.concrete.org/securedsignin.aspx</a>

**Step 2:** To access standards click on the link - https://www.concrete.org/publications/collectiononline.aspx

Step 3: Click on Search the ACI collection online

**Step 4:** Pick a document from the drop-down list which one you want to access

Step 5: You will be prompted to enter your License Key Code when opening the resource

Choose the format to view this resource: <u>Web View</u> (viewable on-line with any browser) or <u>Download as a PDF</u> (requires an Adobe PDF reader be installed on your computer. You can download the AdobeAcrobat Reader for free to read PDF's)

Feel free to contact us for any queries to <u>libraryservices@iitbhu.ac.in</u> Thank you.